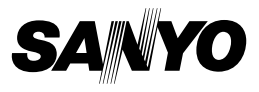

## **Xacti Software CD 2.1 For Dual Camera**

**INSTRUCTION MANUAL**

Please read these instructions carefully before using. Be sure to keep this manual for later reference.

# **ATTENTION**

Regarding permission to use the CD-ROM

- $\cdot$  This CD-ROM may not be reproduced without permission.
- When installing the software in this CD-ROM, permission is granted for its use only if the user agrees to the terms and conditions that are displayed at the start of installation.
- Regarding products by other manufacturers that are specified on this CD-ROM, and for service, please inquire of the respective manufacturer.
- It is strictly forbidden to copy this manual, wholly or in part, without prior written permission.
- The contents of this manual are subject to change without prior notice.
- Sanyo Electric shall not be held responsible for any problems resulting from the use of this product.
- Sanyo Electric declines all responsibility for damages due to improper use of this product, failure to adhere to the instructions given in this manual, or repairs or changes done by those other than a technician authorized by the manufacturer.
- Sanyo Electric shall not be held responsible for any damage caused by optional devices or consumable items used with this product other than those supplied with this product or those specified by Sanyo Electric.
- Sanyo Electric shall not be held responsible for any losses or loss of revenue resulting from the loss of data caused by the malfunction, or the repairing of a malfunction, of this product.

# **COPYRIGHTS**

This manual and the software are copyrighted materials from Sanyo Electric Co., Ltd.

Macintosh, Mac OS and QuickTime are trademarks of Apple Inc., registered in the U.S. and other countries.

Microsoft and Windows are registered trademarks of Microsoft Corporation in the USA and other countries.

Intel and Pentium are registered trademarks of Intel Corporation (USA). In this manual, the Microsoft<sup>®</sup> Windows<sup>®</sup> 2000 operating system, Microsoft<sup>®</sup> Windows® XP operating system, Microsoft® Windows® Vista operating system, and Microsoft<sup>®</sup> Windows<sup>®</sup> 7 operating system are collectively referred to as "Windows".

ArcSoft is a registered trademark of ArcSoft, Inc.

All other brand or product names mentioned in this manual are trademarks or registered trademarks of their respective companies.

# <span id="page-4-0"></span>**CONTENTS**

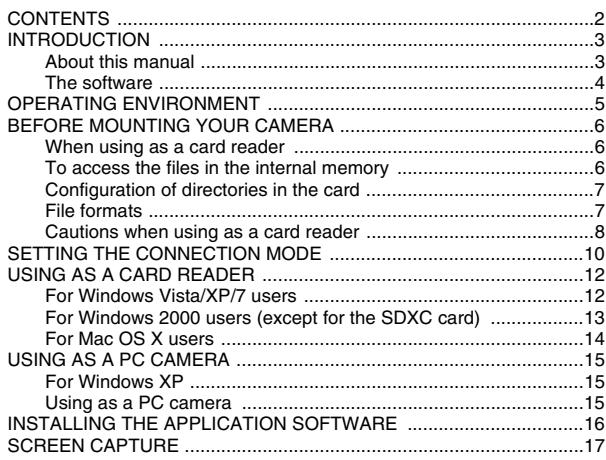

# <span id="page-5-0"></span>**INTRODUCTION**

This manual describes how to install and operate the Xacti Software CD. Please read this manual carefully, in order to use the images and audio recordings captured with your camera in a wide range of applications.

# <span id="page-5-1"></span>**About this manual**

The explanations in this manual conform to the following conventions.

- The examples given in this manual are generally based on a Windows environment. For Macintosh users, while the menu names and screen indications may be different, this is no impediment to understanding the operation. In those places where the operations for Macintosh users and Windows users differ, specific explanations are provided.
- In this manual, the SD Memory Card is referred to as "card".
	- This manual is designed for users with the following computer skills:
	- Knowledge of basic computer operations
	- Knowledge of basic mouse operations
	- Knowledge of how to open, close, move, minimize and maximize windows

• Knowledge of how to move from one folder to another folder Detailed information about the operations listed above can be found in the printed or online manuals accompanying the computer or operating system software.

## **Symbols used in this manual**

**HINT** Extra information about software or cautionary notes.

**CAUTION** Points requiring special attention.

**(page xx)** Refer to the page indicated for detailed information.

## <span id="page-6-0"></span>**The software**

The following software applications are in the Xacti Software CD.

- TotalMedia Extreme for SANYO (Windows) Play back and edit video clips.
- Panorama Maker 5 (Windows) Use this application for joining multiple images to create a panoramic photo. Even images captured with the handheld camera can be automatically joined.
- Xacti Screen Capture 1.1 (Windows) In this manual, referred to as Screen Capture. Save a window of your computer's screen display as an image file in your camera.

# <span id="page-7-0"></span>**OPERATING ENVIRONMENT**

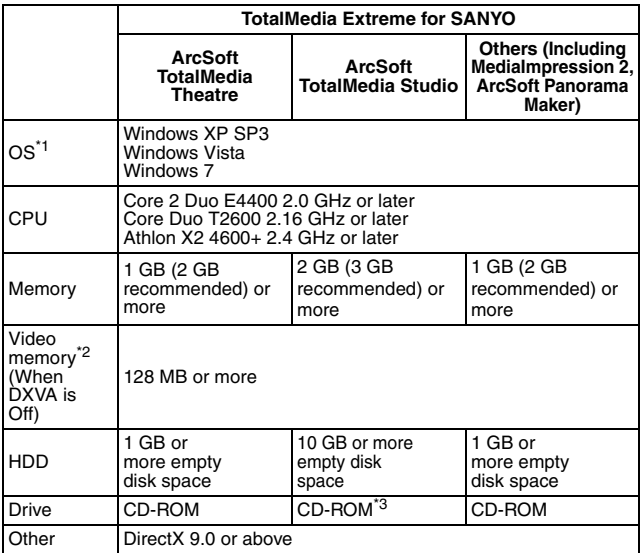

<sup>11</sup> Limited to models with preinstalled OS.<br><sup>12</sup> NVIDIA GeForce 8600GT / AMD (ATI) HD3800 / Intel G45 or above is recommended when playing back video.<br><sup>\*3</sup> A corresponding burner is required when creating a DVD video.

# <span id="page-8-0"></span>**BEFORE MOUNTING YOUR CAMERA**

The following is an explanation of the format of data recorded by your camera, as well as the configuration of directories in the card or internal memory.

## <span id="page-8-1"></span>**When using as a card reader**

**Limited to models with the preinstalled OS. K** Windows Windows 2000, XP, Vista, 7 ■ Mac OS Mac OS X 10.3.6 or later

## <span id="page-8-2"></span>**To access the files in the internal memory**

- Remove the card from the camera before connecting the camera to a computer.
- The volume name becomes [XACTI\_INT].

## <span id="page-9-0"></span>**Configuration of directories in the card**

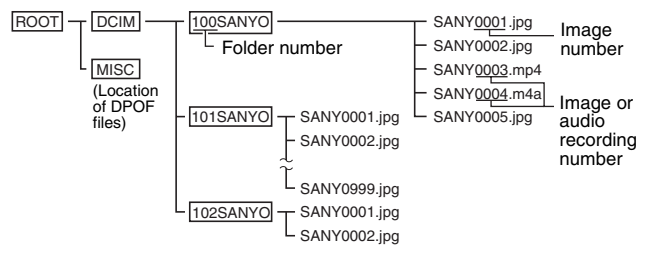

\* Up to 999 files can be stored in folder 100SANYO. If more files are made, a folder named 101SANYO is created, and they will be stored in there. New folders will then be named in sequence, i.e., 102SANYO, 103SANYO, etc.

# <span id="page-9-1"></span>**File formats**

The format of the files saved and the method in which the file names are determined are explained below.

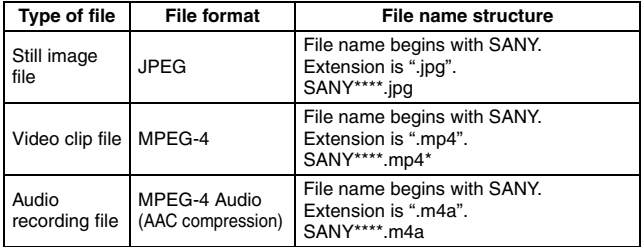

\* Consecutive numbers assigned in the order the files were saved.

## <span id="page-10-0"></span>**Cautions when using as a card reader**

- Do not alter files or folders in your camera in any way. Doing so may result in your camera not recognizing that data.
- If you want to edit files, first copy them to your computer's hard drive.
- Cards formatted on your computer cannot be used by your camera. Format all cards to be used by your camera with your camera.

#### **HINT**

#### **About the volume name**

• The volume name will be [XACTI] for a card that was formatted with the camera and [Removable disc] for a card that was formatted with a computer.

#### **About video clip files recorded with this camera**

• You can use Apple's QuickTime to play back video clips on a computer. Playback may be possible using other software that supports the ISO standard MPEG-4 AVC/H.264 (AAC audio). QuickTime can be acquired from the Sanyo website support page. Access the support page from the Xacti Software CD installation screen.

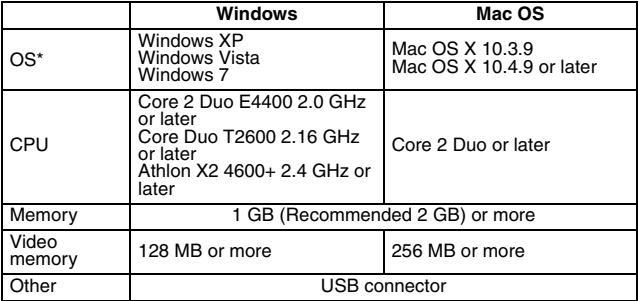

#### **<Video clip file playback operating environment>**

\* Limited to models with preinstalled OS.

#### **About audio files recorded with this camera**

i If you change the extension (.m4a) of audio files to ".mp4", playback may be possible using software that supports the ISO standard MPEG-4 (AAC audio).

## **About file names when the card is replaced...**

 $\bullet$  If the file number continued function is set to on, even when the card is replaced, consecutive numbering of folder numbers and file names continues from the previously installed card (see page 132 in the camera's instruction manual).

# <span id="page-12-1"></span><span id="page-12-0"></span>**SETTING THE CONNECTION MODE**

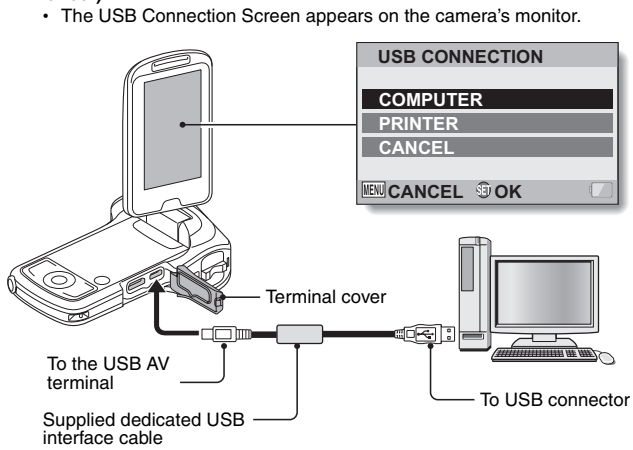

- Connect the camera's USB AV terminal to the computer's USB connector.
- 2 **Turn on the camera (see page 30 in the camera's instruction manual).**

#### 3 **Select "COMPUTER", and press the SET button.**

• The screen to select the computer connection mode appears.

## **CARD READER:**

Use the camera as an external drive of the computer.

## **MTP:**

Connect the camera in the MTP

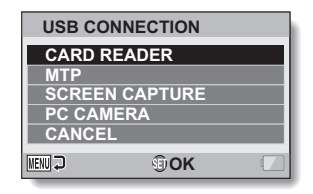

mode to a Windows Vista or Windows 7 computer. For Windows 7 operating systems, this camera is compatible with Device Stage.

### **SCREEN CAPTURE:**

Save an image of the computer screen in your camera.

#### **PC CAMERA:**

Use your camera as a PC camera.

4 **Select the desired connection mode, and press the SET button.**

### **CAUTION**

### **Insert and pull out the cable carefully**

- When connecting the cables, make sure that the cable plugs are correctly oriented and that they match the shapes of the terminal sockets on the devices. Push the plugs in straight when connecting them. If undue force is used to connect a cable, it may permanently damage the connector pins in the terminal socket.
- Do not use excessive force when connecting and disconnecting cables.
- Please connect the dedicated USB interface cable to your computer's USB connector. Do not connect it to the USB port on your monitor or keyboard, or to the USB hub. Be especially careful when installing the driver software. In some instances, it may not be possible to correctly install the driver software.

#### **Do not exchange data bi-directionally**

• While copying data from the camera to the computer in the card reader mode, do not perform any operation that would copy the computer data to the camera.

# <span id="page-14-0"></span>**USING AS A CARD READER**

## <span id="page-14-1"></span>**For Windows Vista/XP/7 users**

## **Mounting your camera**

1 **Set the camera to the card reader mode [\(page 10\)](#page-12-1).**

- The message [Found New Hardware] appears in the task tray, showing that the camera is recognized as a drive.
- $\cdot$  The card is recognized (mounted) as a disk, and the [XACTI (E:)] icon appears in the [My Computer] window.
	- $\cdot$  The drive name (E:) may be different on your computer.
- 2 **Select an action.**
	- $\cdot$  If the [XACTI (E:)] window appears automatically, select the desired procedure from the window.

# **Dismounting the camera**

## **CAUTION**

• To disconnect your camera, be sure to follow the procedure below. Failure to follow this procedure may cause faulty operation of your computer or loss of card data.

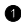

1 **Left-click on the icon for safely removing hardware in the task tray.**

• A list appears showing the devices connected to the computer's USB connector.

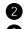

#### 2 **Left-click on the camera drive (E:). 3** Click on the [OK] button.

- The camera can now be disconnected.
	- $\cdot$  The drive name (E:) may be different on your computer.

## <span id="page-15-0"></span>**For Windows 2000 users (except for the SDXC card)**

## **Mounting your camera**

1 **Set the camera to the card reader mode [\(page 10\).](#page-12-0)**

- If a message appears on the computer monitor instructing you to load the Windows CD-ROM, follow the instructions and install the driver.
- $\cdot$  The camera is recognized as a drive, and [Removable disk (E:)] appears in the [My Computer] window.
	- $\cdot$  The drive name (E:) may be different on your computer.
- The card is recognized (mounted) as a disk.
- Double-click on the [Removable disk (E:)] icon in [My Computer], and you can process the contents of the card installed in your camera exactly like you would the files in the other computer drives.

# **Dismounting the camera**

## **CAUTION**

• To disconnect your camera, be sure to follow the procedure below. Failure to follow this procedure may cause faulty operation of your computer or loss of card data.

1 **Left-click on [Unplug or Eject Hardware] in the task tray.**

- A list appears showing the devices connected to the computer's USB connector.
- **Left-click on the camera drive (E:).** 
	- $\cdot$  The drive name (E:) may be different on your computer.
	- The [Safe to Remove Hardware] dialog box will open.

## **<sup>3</sup>** Click on the [OK] button.

• You can now disconnect the camera.

# <span id="page-16-0"></span>**For Mac OS X users**

## **Mounting your camera**

#### 1 **Set the camera to the card reader mode [\(page 10\)](#page-12-0).**

- The camera is recognized as a drive and appears as an icon named [XACTI] on the Desktop.
- Double-click on the [XACTI] icon, and you can process the contents of the files in your camera's memory exactly like you would the files in the other computer drives.

## **Dismounting the camera**

#### **CAUTION**

- To disconnect your camera, be sure to follow the procedure below. Failure to follow this procedure may cause faulty operation of your computer or loss of data in your camera.
- 1 **Drag the [XACTI] icon for your camera on the Desktop to the trashcan.**
	- The [XACTI] icon disappears from the Desktop.
	- You can now disconnect your camera.

## **CAUTION**

#### **When using in a Mac OS X Classic environment**

• It is not possible to save or load files directly to or from your camera. The files must first be saved once to your hard disk.

# <span id="page-17-0"></span>**USING AS A PC CAMERA**

When connected to a Windows XP, Windows Vista or Windows 7 computer, the camera can be used as a PC camera.

# <span id="page-17-1"></span>**For Windows XP**

Please perform the following upgrades before connecting the camera to a computer.

- Upgrade Windows XP to SP2 or later. Install Windows XP SP2 or later.
- Install Windows Messenger 5.0 or later version. Download Windows Messenger 5.0 or later version, and install it.
- If using MSN Messenger, please install MSN Messenger 7.0 or later version.

## **CAUTION**

- The PC camera function can be used only with computers in which Windows XP, Windows Vista or Windows 7 was preinstalled.
- The zoom cannot be used with the PC camera function. Moreover, only images can be recorded; audio files cannot be recorded.
- Although your camera can shoot at a maximum rate of 15 frames per second, the rate at which you can broadcast in the PC camera mode may be less than this depending on the speed of your Internet connection.

# <span id="page-17-2"></span>**Using as a PC camera**

1 **Set the camera to the PC CAMERA mode ([page 10\)](#page-12-0).**

# <span id="page-18-0"></span>**INSTALLING THE APPLICATION SOFTWARE**

#### **Insert the CD-ROM (Xacti Software CD) in your computer's CD-ROM drive.**

- The installation window soon appears.
- If the installation window does not appear, double-click on the [SANYO DISC (D:)] in the [My Computer] window, and double-click on [Autorun] or [Autorun.exe] in the [SANYO DISC (D:)] window.
	- $\cdot$  The drive name (D:) may be different on your computer.

### 2 **Click on the name of the application software you wish to install.**

- The window for beginning the installation procedure for the specified application will open.
- The installer program for each application is preset to properly install the software. If you are unfamiliar with the computer, we recommend clicking the [Next] button at each screen.
- If a user registration dialog box appears, do not enter anything in the [Enter your registration information] dialog box, and click on the [Next] button.
- If a dialog box prompting you to restart your computer appears, restart your computer.

## 3 **Click on [EXIT].**

# <span id="page-19-0"></span>**SCREEN CAPTURE**

Individual windows on your computer's monitor display can be saved in the camera.

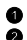

## 1 **Set the camera to the SCREEN CAPTURE mode [\(page 10](#page-12-0)).**

#### 2 **Run Screen Capture.**

• Screen Capture is automatically launched when you start your computer.

### **<To quit Screen Capture>**

- Right-click on [Xacti Screen Capture 1.1] in the task tray, and then leftclick on [Exit]. When the screen to confirm appears, left-click on [Yes].
- To launch Screen Capture again, click [Start]→[Programs]→[Xacti Screen Capture 1.1].
- 3 **On the computer's monitor, display the window you wish to save.**
	- Make the window you wish to save the active (selected) window.

## **Press the [ndiator]**

- The currently displayed active window is saved as a JPEG file in the camera's memory.
- When there is no active window, the entire screen display is saved.
- The saved file is stored in the \DCIM\\*\*\*SANYO folder in the drive for the camera.
- To exit Screen Capture, quit the application.

### **HINT**

- To use Screen Capture, only one camera should be connected to the computer.
- When running Screen Capture, do not turn off the camera or remove the card from the camera, as doing so may corrupt the files. Also, do not use the computer to process the contents of the files in the camera's card, or the camera may not operate normally.

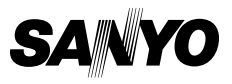

**SANYO Electric Co., Ltd.**